# **CAS SciFinder Discovery Platform™ 사용자 가이드**

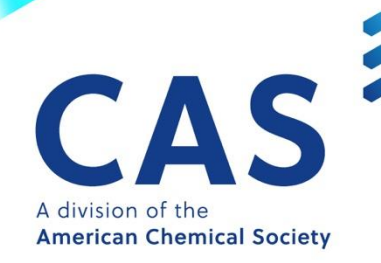

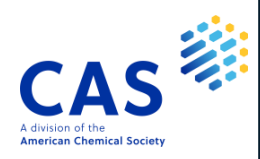

### 목 차

### CAS SciFinder Discovery Platform™

### ❖ CAS SciFinder-n

 $\bullet^{\bullet}_{\Phi}$ 

 $\frac{1}{2}$ 

 $\frac{1}{2}$ 

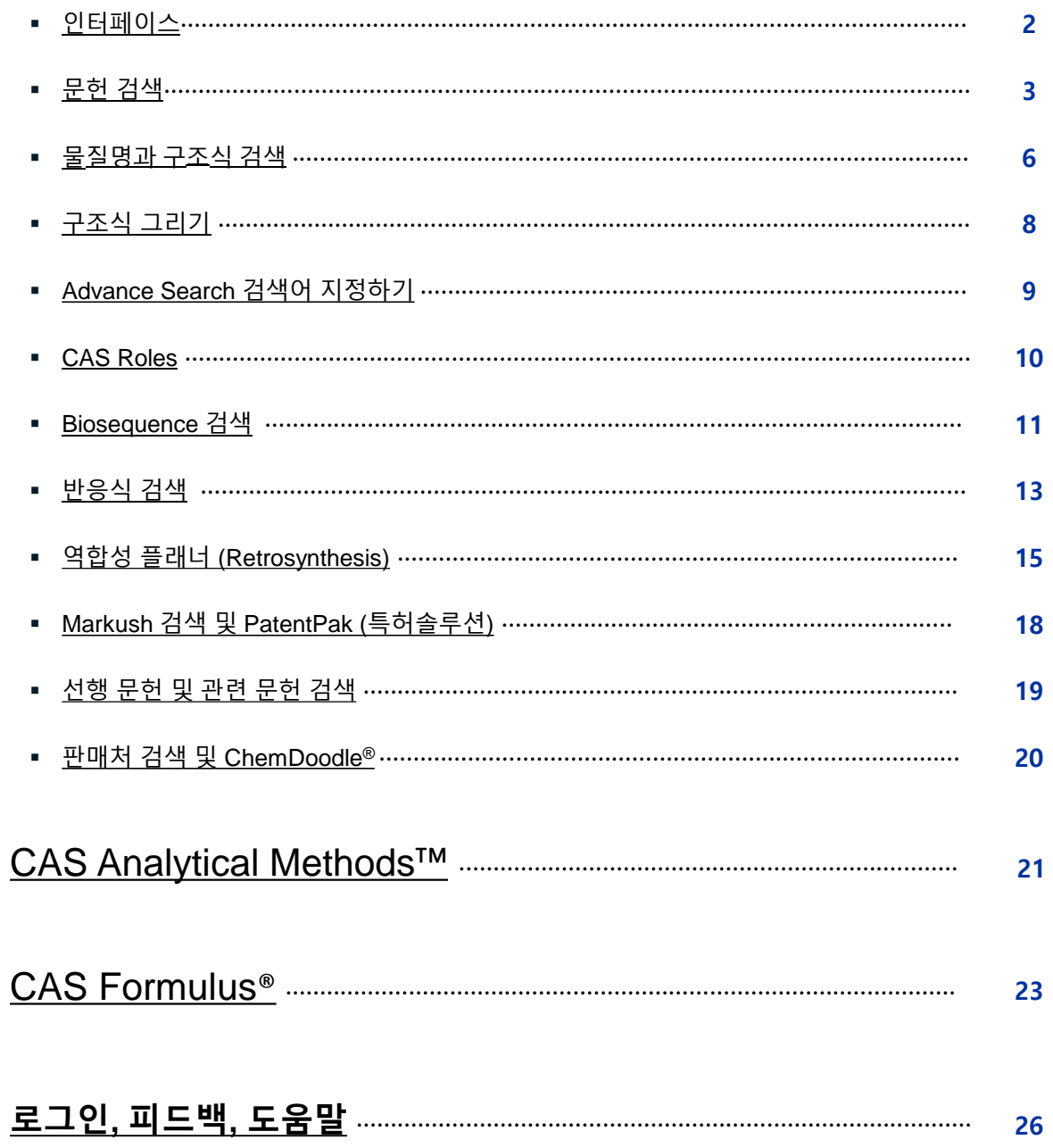

# **인터페이스, 검색기록 및 세팅**

<span id="page-2-0"></span>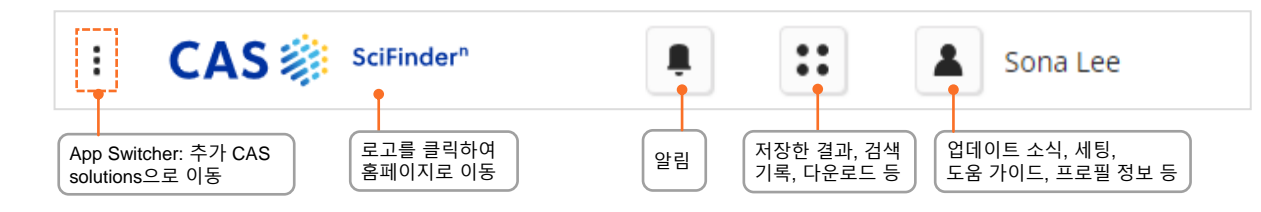

### **Search Interface** SciFinder<sup>n</sup> 은 간결한 검색 인터페이스를 제공합니다.

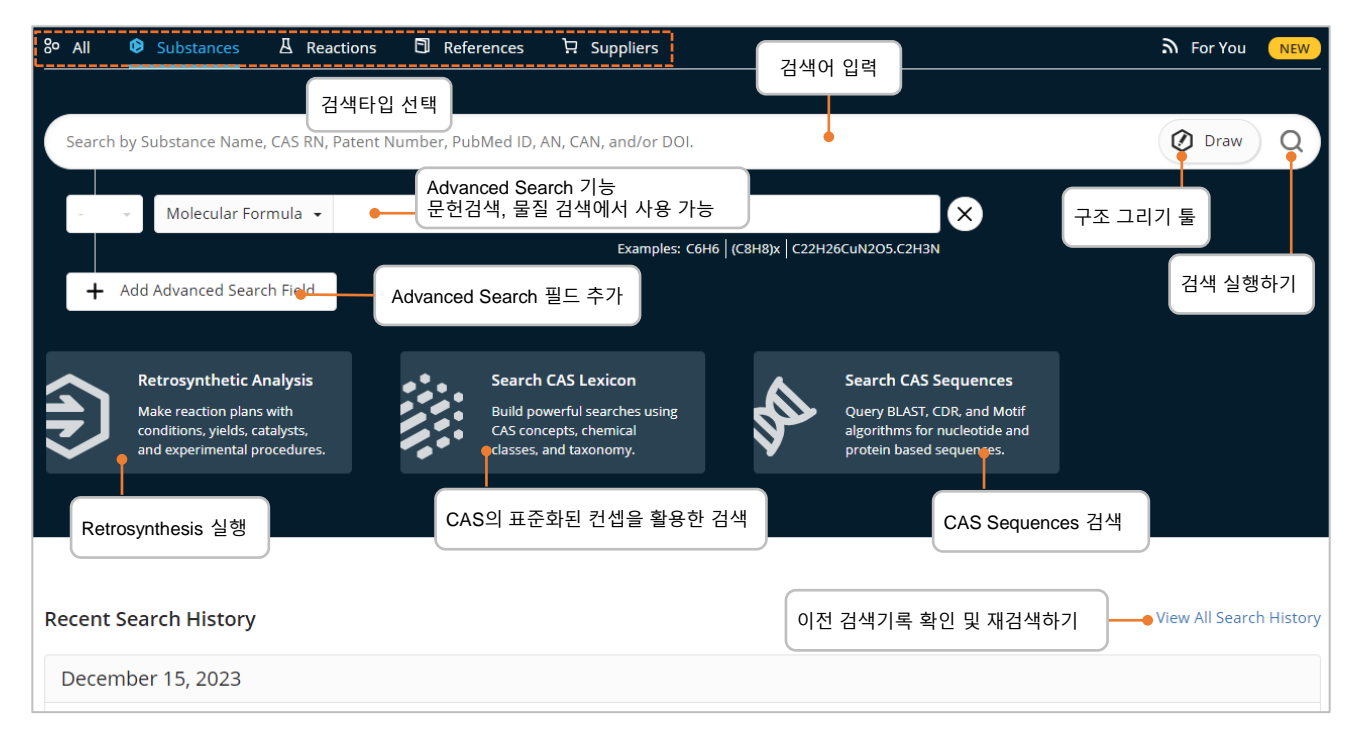

### **Customize Filters** 검색 결과 내 필터를 사용자의 편리에 맞게 조정하실 수 있습니다.

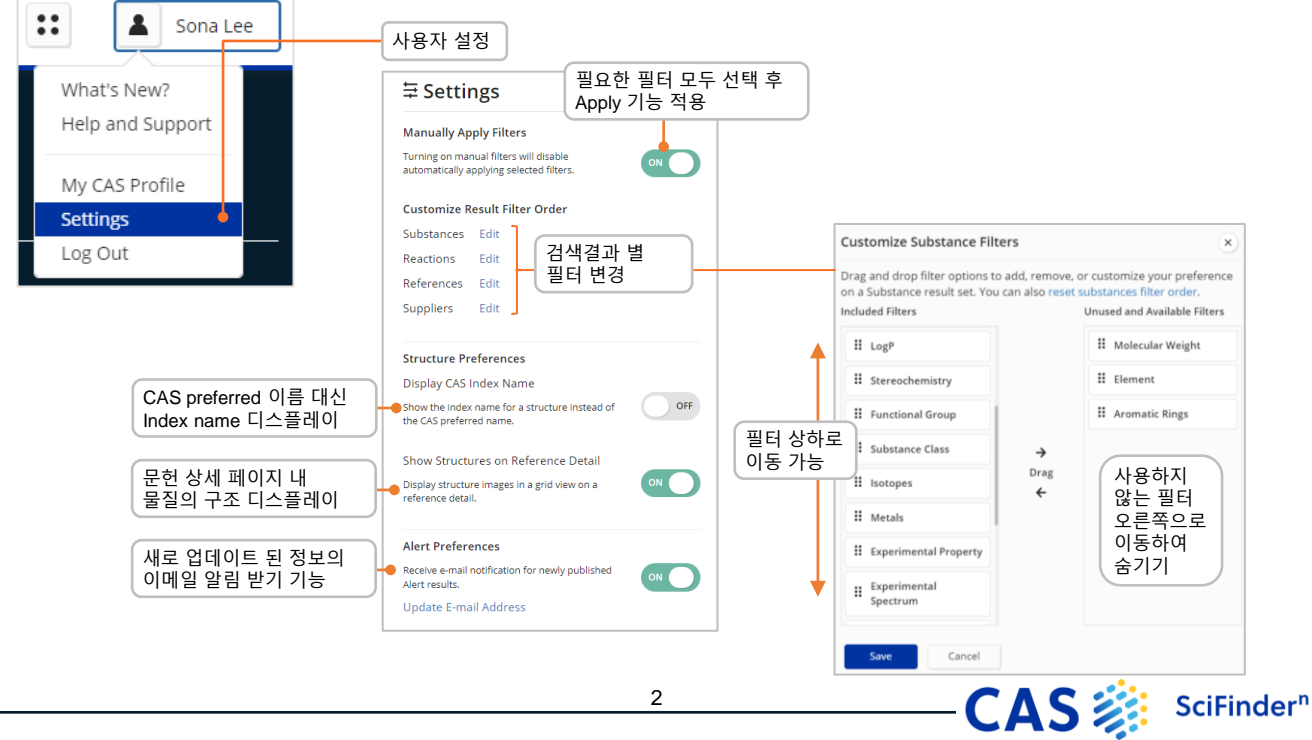

## **문헌 검색**

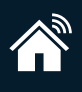

<span id="page-3-0"></span>**Reference Search** 문헌 결과는 시각화 된 사용 친화적인 레이아웃을 제공합니다.

- 문헌은 검색어와의 관련성에 따라 순위가 매겨지고 정렬됩니다.
- 검색을 저장하거나 링크를 전달하거나 알림을 설정할 수 있습니다.
- 필터를 통해 검색결과를 좁힐 수 있습니다.
- PatentPak은 특허 전문 내 색인 된 물질의 위치를 보여줍니다.

**Boolean Operators** 논리 연산자를 통해 정확한 텍스트 검색어를 정의할 수 있습니다.

동의어 등의 논리적 표현을 그룹화하기 위해 괄호를 사용하세요. **예:** (flavor or odor) and menthol

- **AND** 문서 내 두 Concept이 모두 있어야 합니다.
- **OR** 하나 또는 두 Concept이 있어야 합니다.
- **NOT** NOT 뒤에 포함된 단어를 제외한 문헌을 검색합니다.

**Wildcards** 와일드 카드를 사용하면 보다 포괄적이고 정밀한 검색이 가능합니다. 문헌검색과 물질의 이름 검색에서 사용할 수 있습니다. 단어 중간 또는 오른쪽 잘림 사용이 가능합니다.

**\*** 알파벳 0개 또는 무제한을 대신합니다. 예: polymorph\* | immunoglobulin\*conjugate\* **?** 알파벳 0개 또는 1개를 대신합니다. 예: benzonorbornen?

**" "** 큰 따옴표 안에 있는 용어는 구문으로 검색됩니다. 예: "Programmed cell death protein"

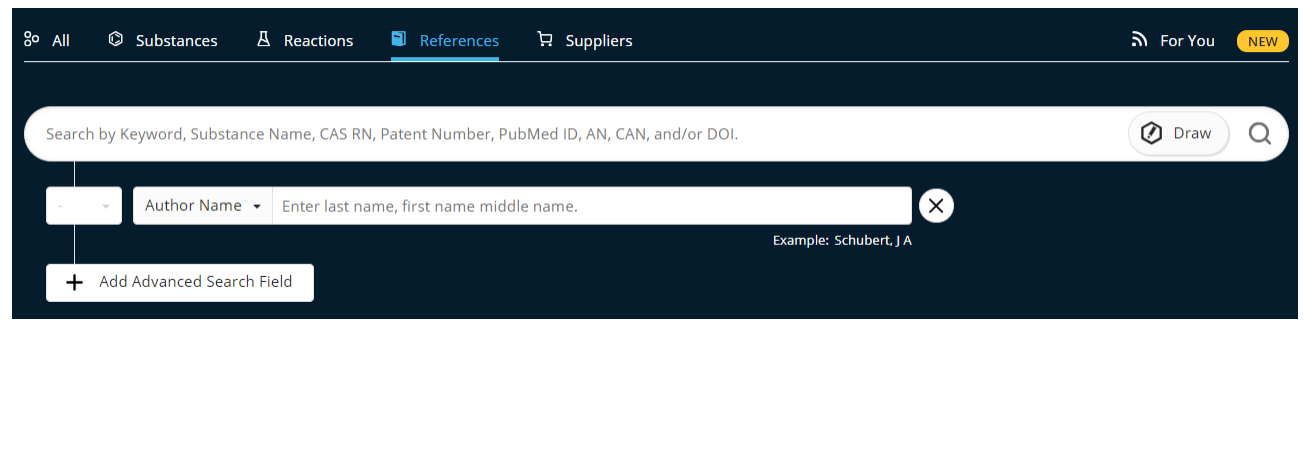

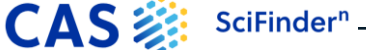

# **문헌 검색 결과**

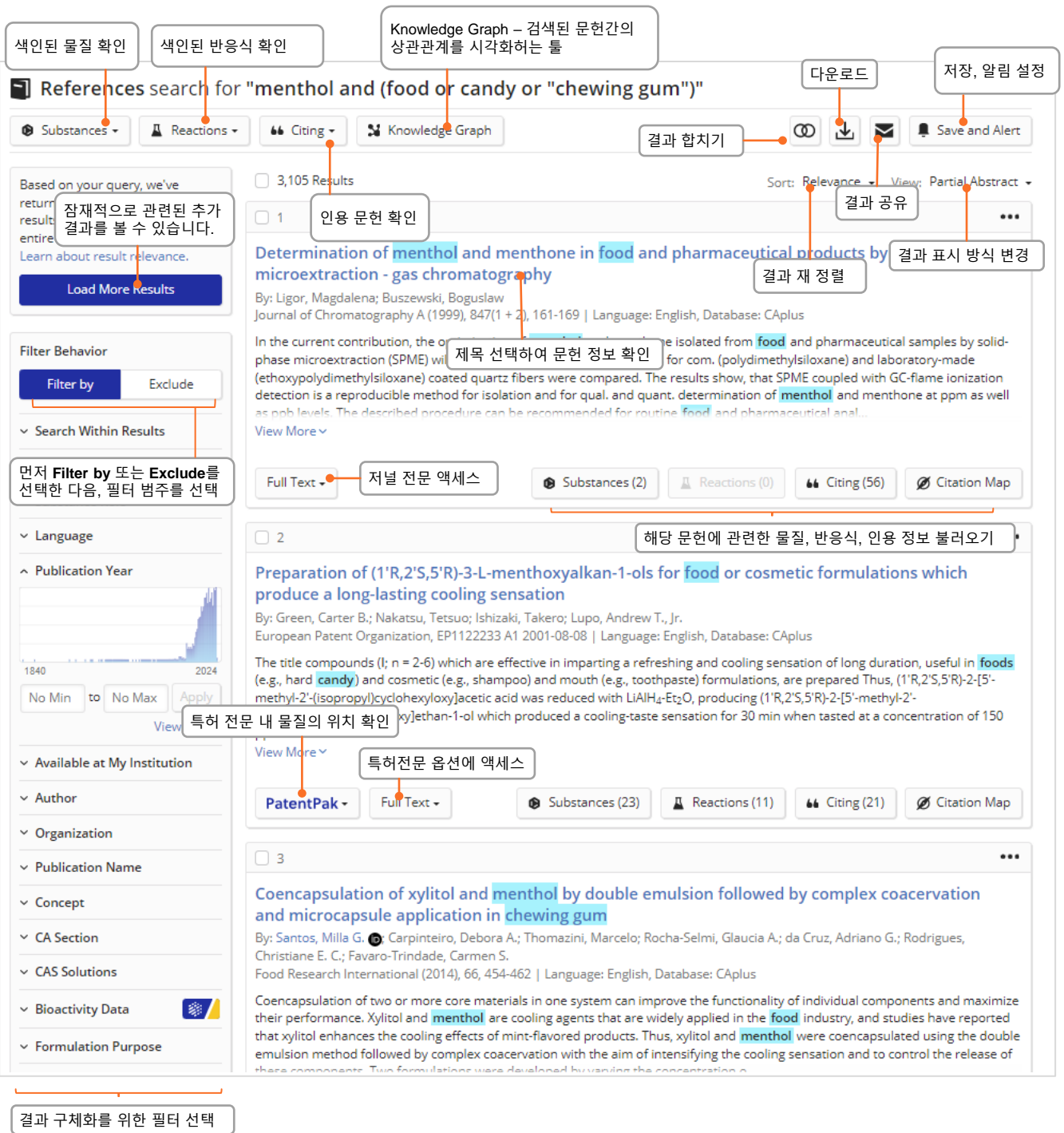

 $\blacklozenge$ 

# **문헌 상세정보**

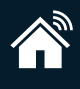

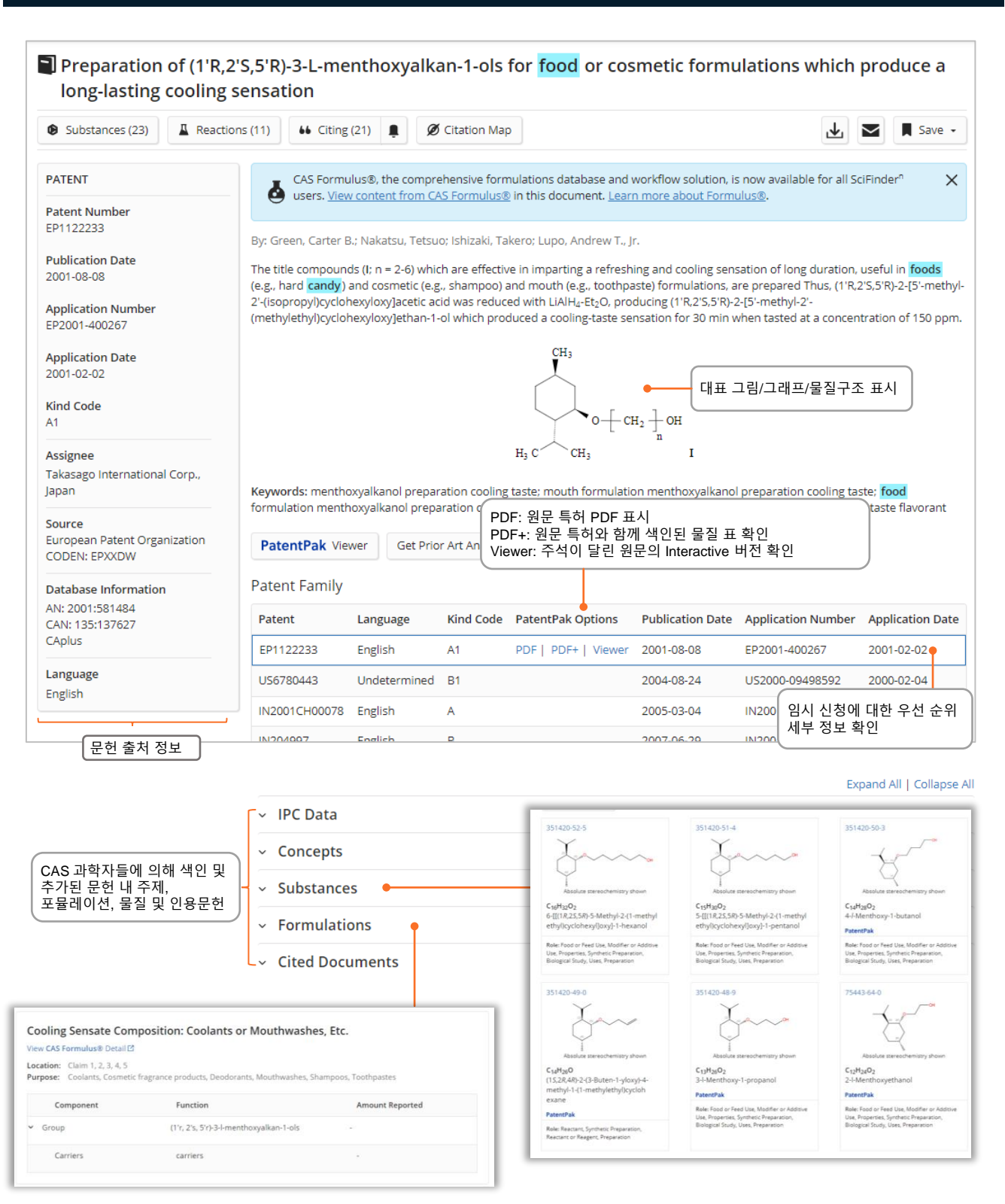

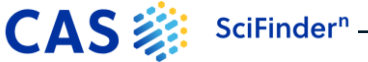

# **물질명과 구조식 검색**

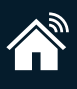

### <span id="page-6-0"></span>**Name searches** 하나 이상의 물질명 또는 식별자로 검색합니다.

**Streptomycin** 57-92-1 Streptomycin sulfate "Streptomycin sulfate" Streptomycin Sulfoximin\* WO2019234160

Streptomycin 레코드 검색 CAS Registry number 식별자로 Streptomycin 검색 세가지 검색: Streptomycin, Streptomycin sulfate and Sulfate 두가지 검색: Streptomycin sulfate and Streptomycin Sulfoximin을 포함한 레코드 검색 특허 내 색인된 모든 물질 검색

**Structure searches** 물질 검색은 가장 관련성이 높은 정보, 중요한 물성 정보, 고해상도 구조식 이미지를 표시합니다.

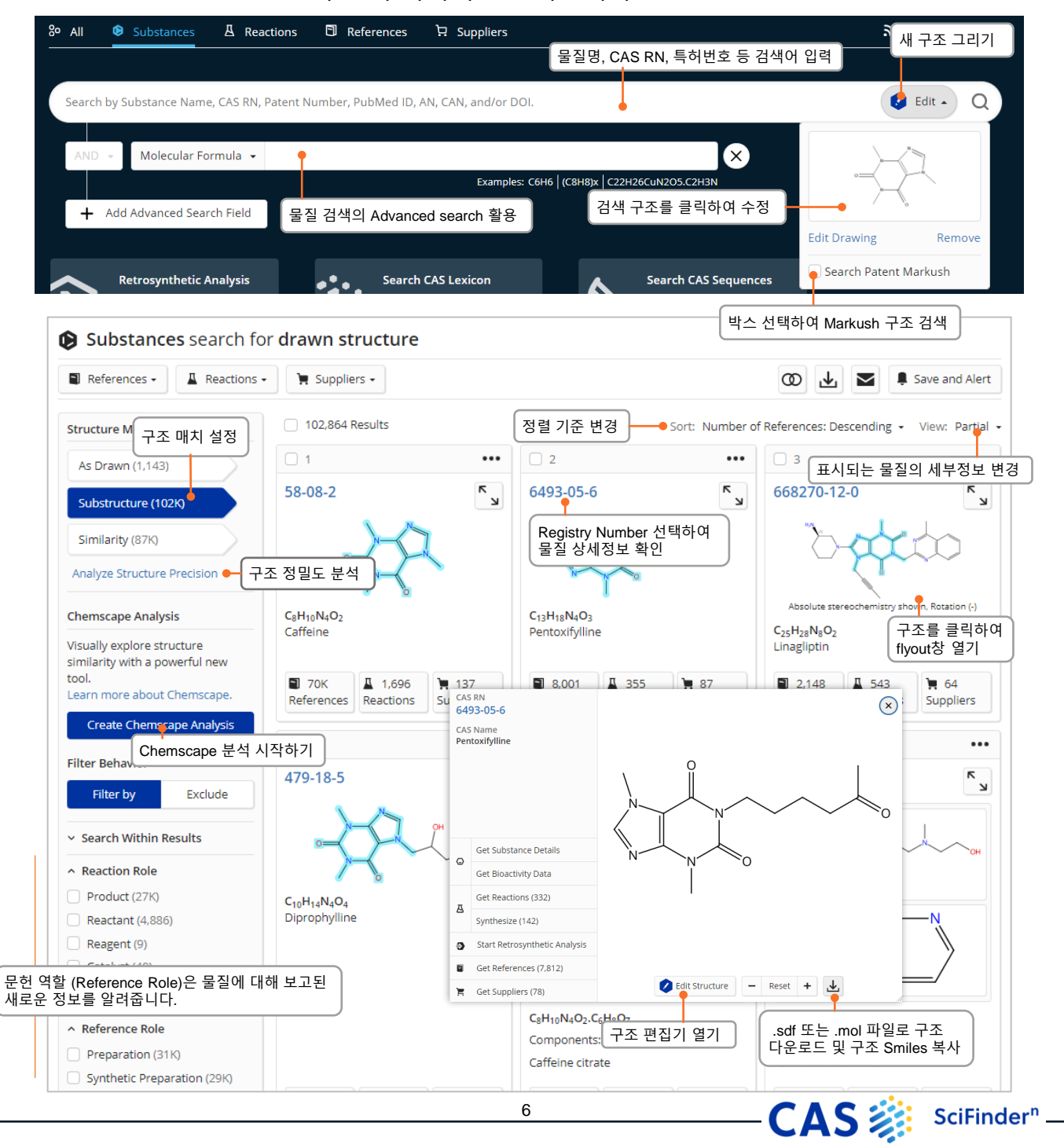

## **물질 세부정보**

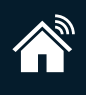

**Substance detail** CAS Registry number를 클릭하여 구조, 분자식, 물성 및 추가 데이터가 포함된 물질 세부정보가 표시됩니다.

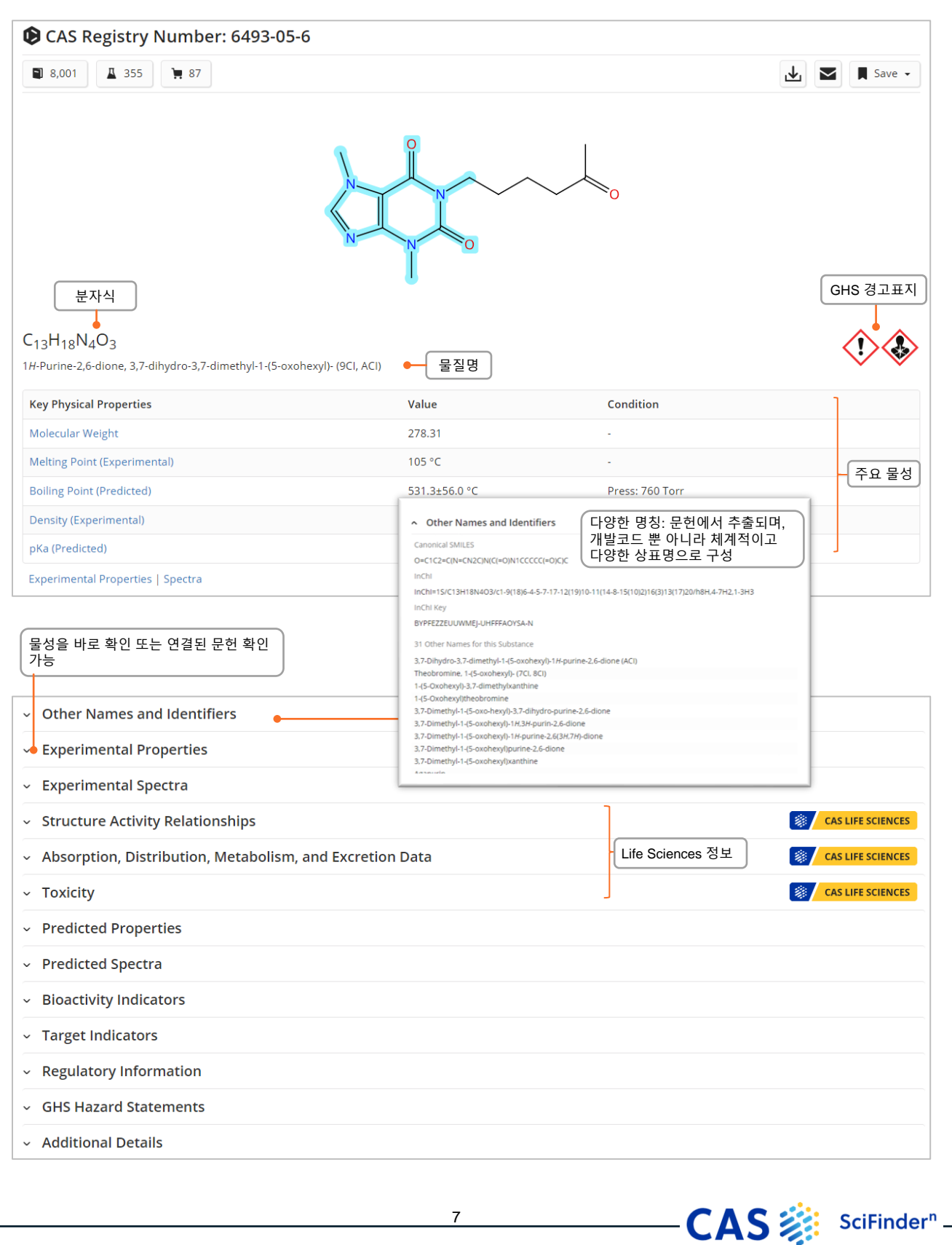

## **Drawing Editor**

![](_page_8_Picture_1.jpeg)

<span id="page-8-0"></span>**CAS Draw editor** CAS Draw를 통해 구조식과 반응쿼리를 설정할 수 있습니다.

![](_page_8_Figure_4.jpeg)

# <span id="page-9-0"></span>**Advanced search 검색어 지정하기**

### **Advanced Search Query Builder**

### SciFinder<sup>n</sup> 메인 페이지에서 특정 문헌 및 물질 상세검색 필드를 제공합니다.

- 연산자는 **OR**, **AND, NOT** 순서로 처리됩니다.
- 연산자는 단일 Advanced Search에 허용되지 않습니다.
- 와일드카드 사용이 가능합니다. 예: peek\*
- 최대 50개의 상세 검색 필드사용이 가능합니다. (기본 검색을 사용하는 경우 49개)

![](_page_9_Picture_7.jpeg)

![](_page_9_Picture_8.jpeg)

## **CAS Roles**

![](_page_10_Picture_1.jpeg)

### <span id="page-10-0"></span>CAS Roles Roles는 물질에 연결되며 문헌 내 특정 역할과 연관된 문헌을 찾을 수 있습니다.

- Super roles는 광범위한 범주이며, 관련된 모든 특정 역할로 구성됩니다. 예로는 Analytical Study, Preparation, Occurrence 등이 있습니다.
- Specific roles는 상세한 범주이며, 분석연구에서 분석물질 (Analyte)로 사용하거나 천연 추출물 (Natural Product Occurrence)와 같은 내용을 찾아볼 수 있습니다.

### **Roles in substance results**

### 물질 검색에서의 Role 필터는 문헌의 물질과 연결된 역할 종류를 나타냅니다.

![](_page_10_Figure_8.jpeg)

### **Roles in reference results**

Role 필터는 검색한 물질이 문헌 내에 색인되어 있는 경우에 나타납니다. 물질명이나 구조 그리기를 통해 검색 후 관련 문헌 리스트를 볼 수 있습니다.

**예시**: 해양 오염에 관심이 많은데, 폴리프로필렌이 구체적 오염 물질로 기술된 문헌을 어떻게 찾을 수 있을까요?

폴리프로필렌을 검색하면 많은 수의 문헌이 나타납니다. Substance Role 필터에는 폴리프로필렌에 적용되는 모든 역할이 표시됩니다. 그 중 **Pollutant**는 폴리프로필렌을 오염 물질로 표기 및 설명한 1,657개의 문헌이 있음을 나타냅니다.

![](_page_10_Picture_390.jpeg)

10

CAS ::: SciFinder"

## **Sequences 검색**

![](_page_11_Picture_1.jpeg)

<span id="page-11-0"></span>**BLAST similarity search**

BLAST를 통해 유사한 뉴클리오타이드 및 아미노산 서열을 검색할 수 있습니다. 정렬 결과는 식별 및 적용 범위 백분율에 대한 사용하기 쉬운 정밀 필터링과 함께 직관적인 그래픽 레이아웃으로 표시됩니다. 시퀀스 결과와 관련 문헌 연결이 가능합니다.

### BLAST 검색 수행

- 메인 SciFinder<sup>n</sup> 검색 페이지에서 Search CAS Sequenes 모듈을 엽니다.
- 시퀀스 파일 또는 시퀀스를 붙여 넣습니다.
- 지원되는 형식: 단일 문자 코드로 표시되는 잔기를 포함하는 시퀀스 (예: FASTA 포맷), 선행 번호는 지원되지 않습니다.
- 시퀀스 입력에는 header line (>으로 시작)이 포함될 수 있습니다. 시퀀스는 헤더로 구분할 수 있으므로 두 개 이상의 일괄 검색이 가능합니다.
- 원하는 대로 BLAST parameter를 조정하고 검색을 시작합니다.

![](_page_11_Picture_10.jpeg)

Include NCBI Sequences Q Search Sequences Adjust Parameters for Short Sequences | Reset All Advanced Sequence Search Alignment Identity % @ Match with Gaps? Gap Costs <sup>O</sup>  $\bigcirc$  Yes  $\bigcirc$  No Existence 11 Extension 1 Query Coverage % <sup>O</sup> Word Size <sup>O</sup> Scoring Matrix <sup>O</sup> Advanced BLAST parameters 90  $\overline{\mathbf{3}}$ BLOSUM62 E-Value <sup>@</sup> **BLAST Algorithm** Exclude Low Complexity Regions @ ○Yes ● No **BLAST<sub>p</sub>**  $10$ 

![](_page_11_Picture_12.jpeg)

# **BLAST 결과 분석**

![](_page_12_Picture_1.jpeg)

### **Access Results** Biosequence 검색 결과는 최근 검색기록 및 일반 검색기록에 나타납니다. 결과를 분석하려면 'View Results'를 클릭하세요. 브라우저를 새로 고침 하여 기록을 업데이트 하세요.

![](_page_12_Picture_304.jpeg)

![](_page_12_Picture_4.jpeg)

Query Length

 $\sim$  E-Value  $\pmb{\mathsf{o}}$ 

# **반응식 검색**

![](_page_13_Picture_1.jpeg)

### <span id="page-13-0"></span>**Reaction searches** 반응식 검색어로는 물질명, CAS Registry Numbers, 문서 식별자 (DOI) 또는 구조식이 가능합니다.

- 결과는 동일한 반응물 및 생성물을 포함하는 Scheme, Transformation, Document로 그룹화 할 수 있습니다.
- Scheme으로 그룹화 된 경우에 한해서, 정렬 순서는 검색 관련도, 등록일, 수율, 스텝 수 순서로 정렬할 수 있습니다.
- Scheme 내 반응식들은 수율 순서대로 정렬됩니다.

![](_page_13_Figure_6.jpeg)

**Results Filters** 

### 다양한 필터를 활용하여 관련된 반응식을 빠르게 찾으실 수

있습니다.

- Non-Participating Functional Groups: 반응에 참여하지 않는 치환기
- Commercial Availability: Starting Materials또는 Products가 구매 가능한 물질인 반응식

**CAS :::** SciFinder<sup>n</sup>-

- Reaction Notes: 특정 환경에서 진행한 반응정보
	- Source References: 반응식 출처
		- Document Type: 문헌 종류
		- Publication Name: 저널사 또는 특허청 등
		- CA Section: 기술 분야

# **반응식 상세정보**

![](_page_14_Picture_1.jpeg)

### **Reaction Details** 용매, 촉매, 반응물, 컨디션을 포함한 세부정보, 문헌, 그리고 supplement에서 추출한 실험 프로토콜을 나타냅니다.  $\stackrel{2}{\rightarrow}$ Relative stereochemistry s Relative stereochemistry show Relative stereochemistry show Suppliers (140) 97% 88% Suppliers (10)  $\equiv$  Suppliers (3) Suppliers (97) 스텝별 반응 컨디션 정보**Reaction Overview** Step 1 Step 2 Steps: 2 Vield: . Catalysts Solvents Conditions Stage Reagents 관련 문헌 보기  $\overline{1}$ rt; 25 - 30 °C; 3 - 4 h, 25 - 30 °C Triethylamine Methanol **IOURNAL** Short and efficient process for CAS Reaction Number: 31-366-CAS-6730116  $\rightarrow$  Alternative Steps (1) 대체 반응 컨디션 보기 the synthesis of trans-4 상세 절차를 포함한 실험 프로토콜 보기 aminocyclohexanecarboxylic acid derivatives Experimental Protocols By: Patil, Pankaj S.; et al **Synthetic Methods** Experimental Procedure 원문에서의 실험방법 확인하기 View All ~ Organic Process Research & Development (2009), 13(6), 1141-Products 1-Methylethyl.trans-4-[[(1,1-dimethylethoxy)carbonyl]amino]cyclohexanecarboxylate, Yield: 97% 1144 Reactants Di-tert-butyl dicarbonate (b) View Source Full Text + 1-Methylethyl trans-4-aminocyclohexanecarboxylate Company/Organization Triethylamine Reagents API R & D Centre **Emcure Pharmaceuticals Ltd** Pune 411057 Solvents Methanol India Procedure 1. Dissolve isopropyl trans-4-aminocyclohexanecarboxylate (5.40 mol) in methanol (80 L) at ambient temperature 2. Add triethylamine (7 kg, 7.02 mol) dropwise to the reaction mixture at 25-30 °C under stirring. 3. Add BOC anhydride (11.78 kg, 5.40 mol) to the reaction mixture in methanol (20 L) at 25-30 °C, under stirring at 25-30 °C. 4. Stir the reaction mass for 3-4 hours. 5. After completion of the reaction (monitored by TLC),remove methanol under vacuum completely. 6. Add dM water (40 L) to the reaction mixture. 7. Extract the reaction mixture with dichloromethane (2 x 25 L). 8. Dry the combined dichloromethane layer over sodium sulfate 9. Concentrate the combined dichloromethane layer under reduced pressure at 40-45°C. 10. Purify the sample by column chromatography. Transformation Acylation of Nitrogen Nucleophiles by Anhydrides or Dicarbonates Scale milligram **Characterization Data** ^ 1-Methylethyl *trans-*4-[[(1,1-dimethylethoxy)carbonyl]amino]cyclohexanecarboxylate **Proton NMR** 400 MHz, CDCl<sub>3</sub> δ = 1.13-1.14 (d, 6H), 1.36 (s, 9H), 1.76-1.82 (m, 4H), 2.12 (m, 1H), 3.16 (m, 1H), 4.82-4.88 (sep, 1H), 6.76 (d, 1H). Spectrum 반응 결과 분석 데이터 Carbon-13 NMR 100 MHz, CDCl<sub>3</sub>  $\delta$  = 21.65, 27.27, 27.65, 28.29, 32.38, 42.49, 48.84, 67.25, 78.95, 155.05, 174.84, **Elemental Analysis** For C<sub>15</sub>H<sub>27</sub>NO<sub>4</sub>: Calcd C, 63.13; H, 9.54; N, 4.91, Found C, 63.01; H, 9.51; N, 4.90. **Mass Spectrum** MS CI calcd for C<sub>15</sub>H<sub>22</sub>NO<sub>4</sub> (M + H) 286.39, found (M + H): 286.39, White solid, mp: 86-87 °C. State white solid. CAS Method Number 3-366-CAS-6730116 Transformations 주요 반응식 명칭 1. Acylation of Nitrogen Nucleophiles by Anhydrides or Dicarbonates CAS : sciFinder"

14

# **역합성 플래너 (Retrosynthesis)**

### <span id="page-15-0"></span>**Launch Plan Generation** SciFinder<sup>n</sup> Retrosynthesis Planner를 시작하는 두가지 방법

![](_page_15_Picture_2.jpeg)

### **Predicted Reaction Rules**예측의 기반이 되는 검증된 규칙

3300만개의 반응식으로부터 생성된 150,000개의 규칙으로 예측합니다. 이때, 반응식이 많이 존재하는 규칙 일 수록 Common으로 분류되며, 적을 수록 Uncommon, Rare 순으로 나눠지게 됩니다.

CAS : sciFinder"

![](_page_15_Picture_5.jpeg)

# **역합성 플랜 및 대체 스텝**

### **Open Plan** Experimental Plan은 몇 초 안에 사용할 수 있으며, Predictive Retrosynthesis Plan (예측 역합성 플랜)은 조금 더 오래 걸릴 수

![](_page_16_Figure_3.jpeg)

## **점수 옵션**

![](_page_17_Picture_1.jpeg)

### **Scoring Options**  예측 단계를 포함한 플랜의 경우, 계획/대안 단계에 표시되는 내용을 결정하는 프로필의 점수를 높이거나 낮출 수 있습니다.

- 각 점수 프로필은 끄기, 낮음, 중간 또는 높음 중 설정할 수 있습니다.
- 각 프로필의 기본 설정은 아래와 같이 "중간"입니다.
- 슬라이더를 왼쪽 끝으로 이동하면 해당 프로필의 점수가 "끄기"로 설정되어 스텝 선택이나 대체의 순위에 중요 요소로 작용하지 않습니다.

![](_page_17_Picture_150.jpeg)

![](_page_17_Picture_7.jpeg)

# **Markush 검색 및 PatentPak**

<span id="page-18-0"></span>**Markush searching** Markush 구조 검색은 Substance 검색 모드에서 "Search Patent Markush" 기능을 사용하여 수행할 수 있습니다.

![](_page_18_Picture_3.jpeg)

### **PatentPak** 특허 PDF를 보기 위한 세가지 옵션:

- **PDF**: 특허 전문 PDF; 문서 내 텍스트 검색 가능
- **PDF+**: 주요 물질이 마크업 된 특허 전문 PDF. 문서 내 텍스트 검색 가능
- **PatentPak Viewer**: 주요 물질의 마크업이 연결된 특허 PDF. 아래 참조:

**CAS : SciFinder"** 

![](_page_18_Picture_9.jpeg)

## **선행 문헌 또는 관련 문헌 찾기**

### <span id="page-19-0"></span>**Prior Art Analysis**

### 특허 상세보기 페이지에서 선행기술 조사를 실행할 수 있습니다. 결과는 History에서 찾아보실 수 있습니다.

- AI 기반 연관성 예측
- 단일 특허 문헌을 기반으로 분석 시작
- CAS Concepts, 인덱싱한 물질, IPC 코드 및 추가적인 텍스트를 종합적으로 분석
- 특허 및 비특허 문헌을 포함하여 해당 특허보다 이전에 알려진 문서를 관련도 순으로 생성

![](_page_19_Picture_7.jpeg)

# **판매처 검색 및 ChemDoodle**®

### <span id="page-20-0"></span>**Suppliers Searching** 물질명, 화학 구조식 또는 기타 식별자를 통해 판매처 검색을 하여 카탈로그에 직접 연결이 가능합니다.

![](_page_20_Picture_3.jpeg)

**ChemDoodle®** CASdraw editor 외에도 ChemDoodle을 사용하여 원하는 구조식을 그릴 수 있습니다. 특히 ChemDoodle은 태블릿 및 모바일 기기로 검색할 때 유용합니다.

![](_page_20_Picture_6.jpeg)

## **CAS Analytical Methods<sup>™</sup>**

### <span id="page-21-0"></span>**CAS Analytical Methods**

### CAS Analytical MethodsTM를 사용하시려면, <https://methods.cas.org/> 에서 로그인 하거나, CAS SciFinder<sup>n</sup>내 App switcher를 통해 이동할 수 있습니다.

• 실험실에 바로 가져갈 수 있는 단계별 스킴을 제공합니다. • 집중 영역에는 약리학, HPLC, 식품 분석, 천연 제품 분리 분석 및 수질 분석이 포함됩니다.

![](_page_21_Picture_4.jpeg)

## **CAS Analytical Methodsᵀᴹ 상세정보**

![](_page_22_Picture_105.jpeg)

![](_page_22_Picture_2.jpeg)

- CAS : Analytical Methods -

## **CAS Formulus®**

<span id="page-23-0"></span>![](_page_23_Picture_1.jpeg)

Formulation 정보를 성분, 공정 및 실험 활동을 포함하여 제제/제형의 세부 사항을 확인할 수 있습니다. CAS Formulus® 를 사용하시려면, [https://formulus.cas.org](https://formulus.cas.org/) 에서 로그인 하거나, App switcher를 통해 이동할 수 있습니다.

![](_page_23_Picture_3.jpeg)

**Search Formulation** 제형, 성분, 목적 또는 기능 등의 정보를 입력하여 검색할 수 있습니다.

![](_page_23_Picture_231.jpeg)

Formulus

## **CAS Formulus® 상세정보**

### **Formulation Details** 제형/제제에 관련한 상세한 정보를 빠르게 검토하실 수 있습니다.

• 조성

- 제조 방법
- 유효 선량
- 실험 값

![](_page_24_Picture_125.jpeg)

![](_page_24_Picture_7.jpeg)

 $\blacklozenge$ 

## **CAS Formulus®**

![](_page_25_Picture_1.jpeg)

### **Search ingredients** 구성 물질을 검색하여 다양한 formulation을 확인해보세요.

![](_page_25_Picture_3.jpeg)

### **Ingredient Results** 성분 물질로부터 새로운 제형/제제의 아이디어를 얻을 수 있습니다.

![](_page_25_Picture_272.jpeg)

### Formulation Designer 선택 항목과 성분을 기반으로 맞춤형 제형/제제를 디자인합니다.

![](_page_25_Picture_7.jpeg)

# **로그인, 피드백, 도움말**

 $\blacklozenge$ 

A division of the<br>American Chemical Society

<span id="page-26-0"></span>![](_page_26_Picture_168.jpeg)